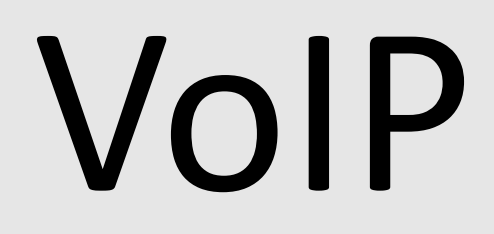

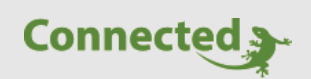

**Technisches Handbuch**

**myGEKKO & VoIP Allgemein**

Version 1.4

22.01.2019

Softwareversion: ab V4795

Unterstützte myGEKKO Hardware:

− myGEKKO Slide 2

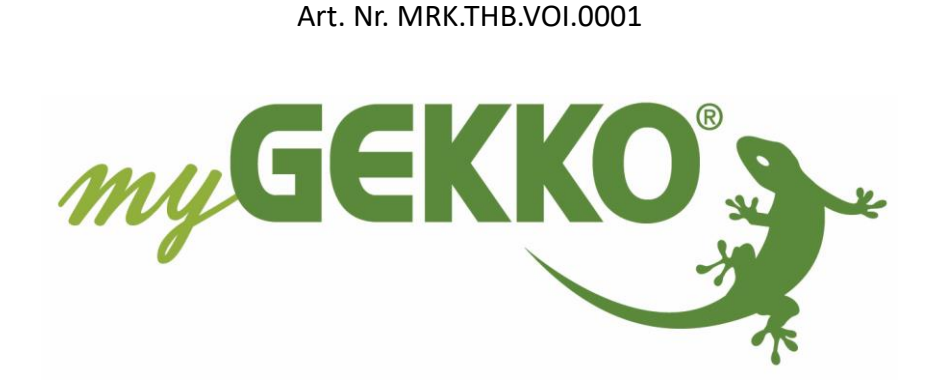

# <span id="page-1-0"></span>Änderungen

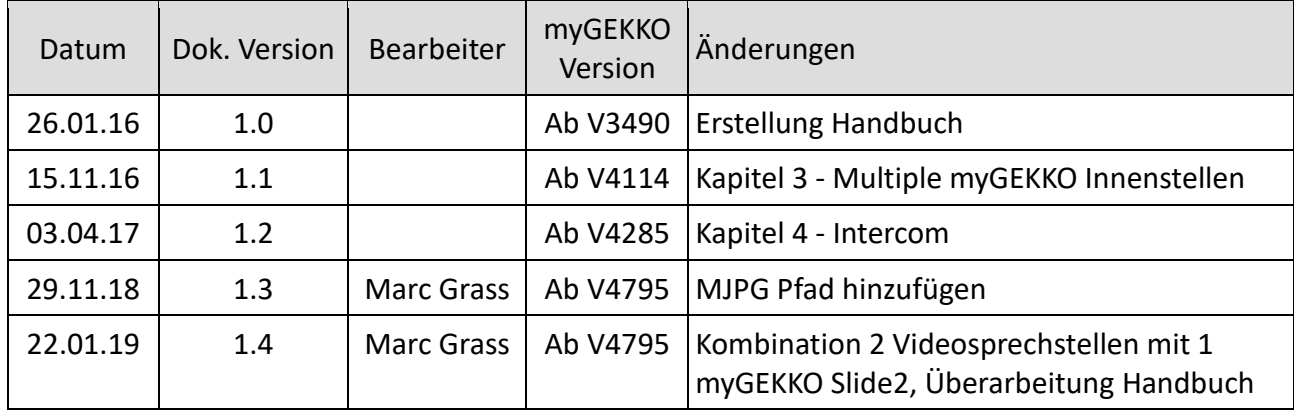

# Inhaltsverzeichnis

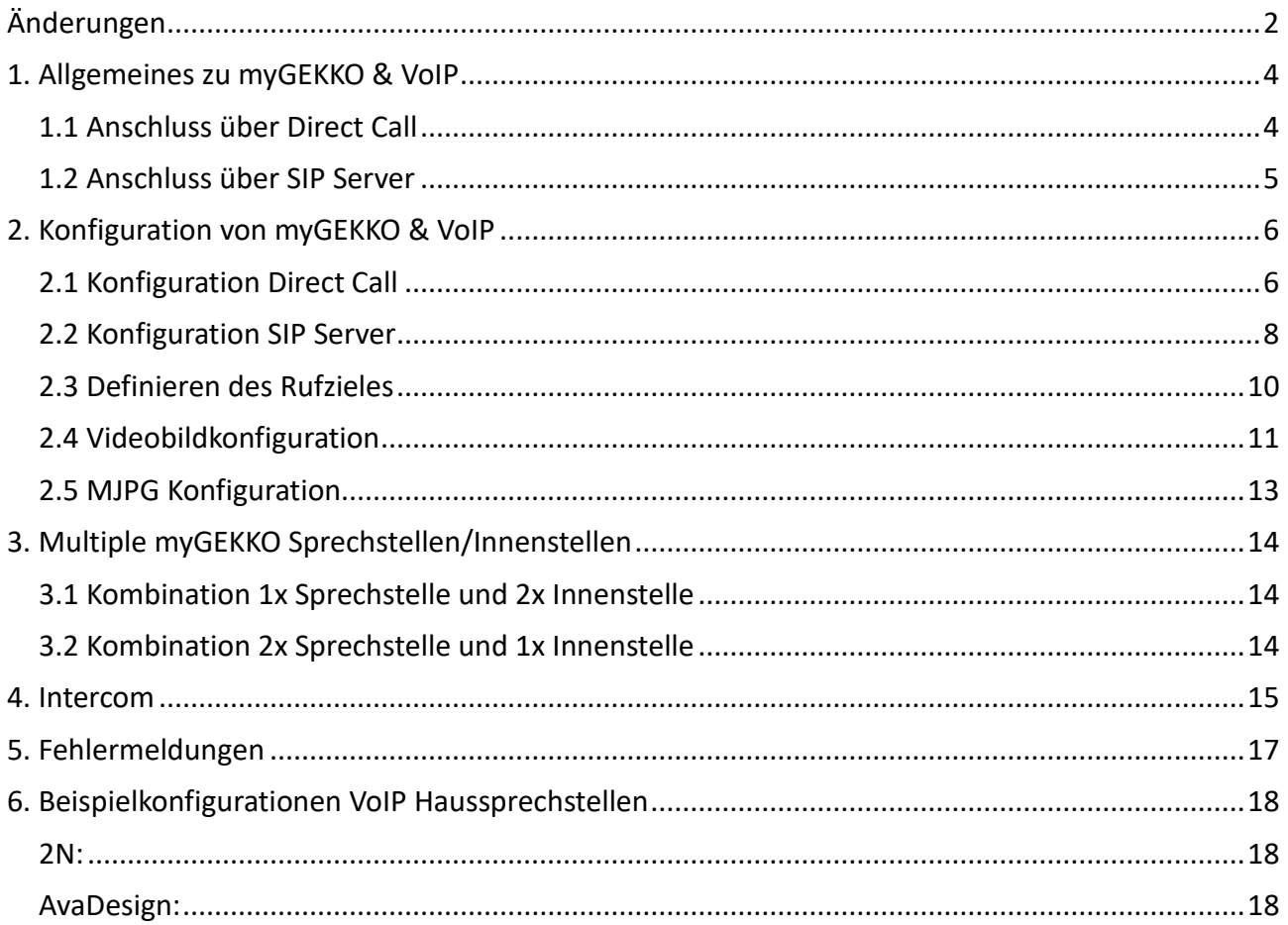

# <span id="page-3-0"></span>1. Allgemeines zu myGEKKO & VoIP

VoIP (Voice over IP) steht für das Telefonieren über das Netzwerk / Internet. myGEKKO kann als VoIP Videotelefon genutzt werden um mit anderen VOIP-fähigen Geräten zu kommunizieren. Hauptanwendungszweck ist die Anbindung von VoIP Haussprechstellen zur Realisierung einer Video-Gegensprechanlage. Nachfolgend wird immer Bezug auf die VoIP Haussprechstelle genommen, wobei aber auch mit anderen VoIP fähigen Geräten kommuniziert werden kann.

#### <span id="page-3-1"></span>*1.1 Anschluss über Direct Call*

Beim Anschluss über Direct Call ist eine voll funktionsfähige Gegensprechanlage auf einfachste Art realisierbar. Mit Direct Call können multiple VOIP Haussprechstellen mit multiplen myGEKKO Innenstellen verknüpft werden.

Für den Minimalaufbau über Direct Call muss myGEKKO und eine VoIP Haussprechstelle am Netzwerk angeschlossen sein und die IP-Adressen der Geräte müssen im selben IP Adressbereich liegen damit die Geräte untereinander kommunizieren können.

Die VoIP Haussprechstelle muss folgende technische Voraussetzungen erfüllen, damit eine Kommunikation mit myGEKKO über Direct Call möglich ist:

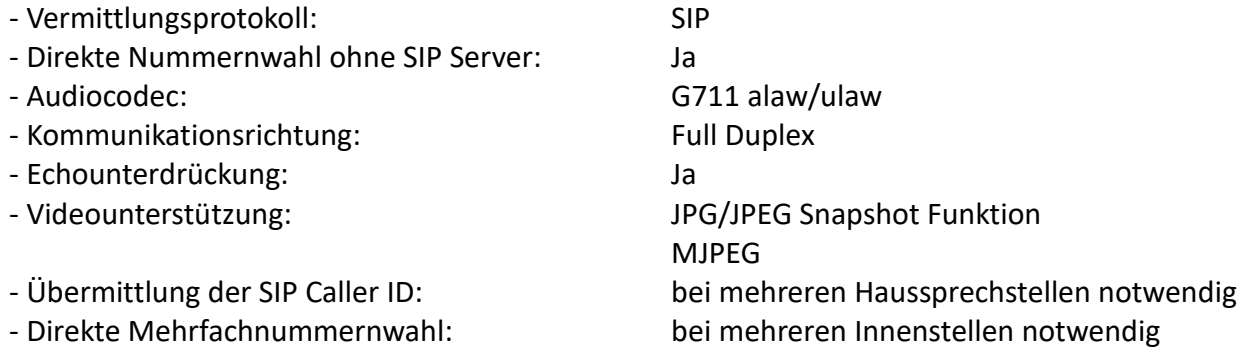

**Hinweis:** Ab V4795 ist als Pfad auch MJPEG integriert. MJPEG ist nur Lokal auf dem Slide 2 möglich. Ist nicht für Aufzeichnungen und Remotezugriffe verfügbar.

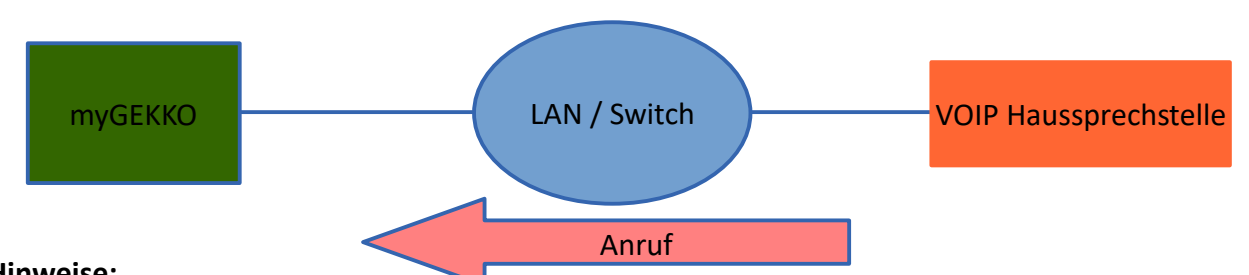

#### **Hinweise:**

*Voraussetzung bei mehr als einem Hauseingang und somit mehreren VoIP Haussprechstellen:* Die Übermittlung der SIP Caller ID ist notwendig, damit der myGEKKO unterscheiden kann von welcher Haussprechstelle der Anruf kommt.

#### *Voraussetzung bei mehreren myGEKKO Innenstellen:*

Die Haussprechstelle muss mehr als nur eine SIP Nummer gleichzeitig wählen können, damit alle Innenstellen parallel bei einem Tastendruck klingeln.

#### <span id="page-4-0"></span>*1.2 Anschluss über SIP Server*

Die Koppelung an einen SIP Server ermöglicht es den Anruf der VoIP Haussprechstelle auch über einen SIP Provider auf Ihr Smartphone umzuleiten z.B. wenn Sie nicht zu Hause sind.

Für den Aufbau über SIP Server muss myGEKKO und eine VoIP Haussprechstelle am Netzwerk angeschlossen sein und es muss ein SIP Server vorhanden sein (z.B. FritzBox). Die IP-Adressen der Geräte müssen im selben IP Adressbereich liegen damit die Geräte untereinander kommunizieren können.

Die VoIP Haussprechstelle muss folgende Voraussetzungen erfüllen, damit eine Kommunikation mit myGEKKO über SIP Server möglich ist:

- − Vermittlungsprotokoll: SIP
- 
- − Kommunikationsrichtung: Full Duplex
- − Echounterdrückung: Ja
- 

− Audiocodec: G711 alaw/ulaw (sofern der SIP Server

keine Audiokonvertierung unterstützt)

− Videounterstützung: jpg/jpeg Snapshot Funktion

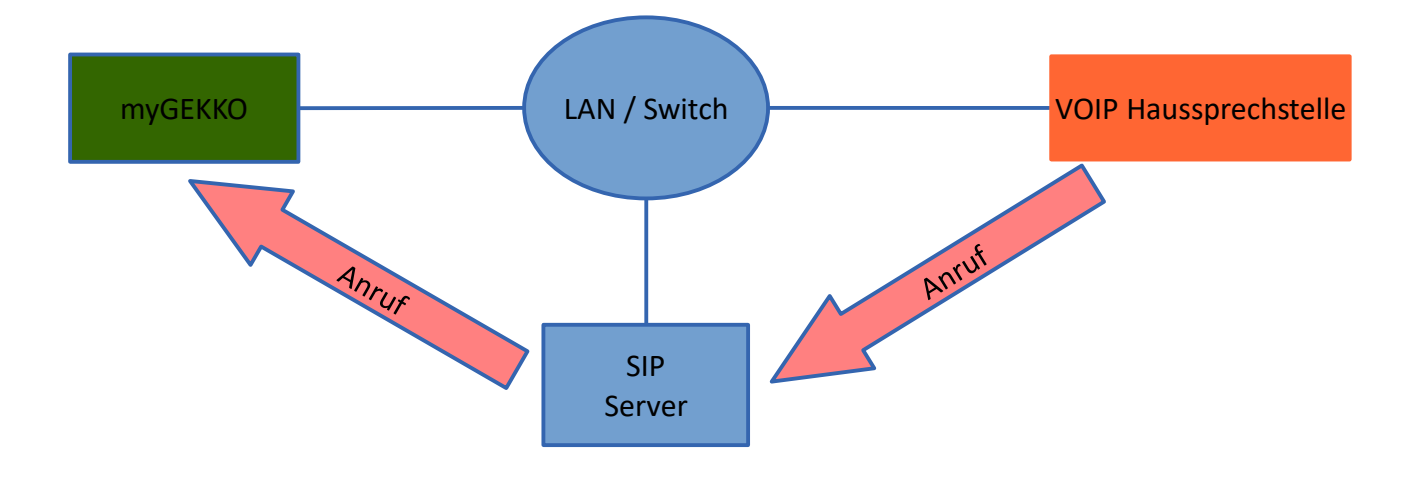

**Hinweis:** Damit Sie den Anruf auf Ihr Smartphone umleiten können, ist ein Internetzugang und ein Account bei einem SIP Provider (z.B. Sipgate) notwendig. Weiters müssen die individuellen Wahlregeln und der SIP Provider Account auf dem SIP Server (z.B. FritzBox) konfiguriert werden. Welche Wahlregeln unterstützt werden, hängt einzig von den Fähigkeiten des SIP Servers ab.

# <span id="page-5-0"></span>2. Konfiguration von myGEKKO & VoIP

#### <span id="page-5-1"></span>*2.1 Konfiguration Direct Call*

- 1. Stellen Sie sicher, dass myGEKKO und die VoIP Haussprechstelle im Netzwerk angeschlossen sind und untereinander kommunizieren können.
- 2. Melden Sie sich am myGEKKO als Konfigurator an und wechseln Sie in das Menü der Netzwerkeinstellungen myGEKKO VoIP und setzten Sie den VoIP Client auf "Aktiv".
- 3. Der Anzeigename ist ein frei definierbarer Name, welcher am Endgerät erscheint, würde der myGEKKO dieses anrufen.
- 4. Als SIP-Benutzernamen wählen Sie eine beliebige Nummer. Mit dieser Nummer ist der myGEKKO für die VOIP Haussprechstelle erreichbar.

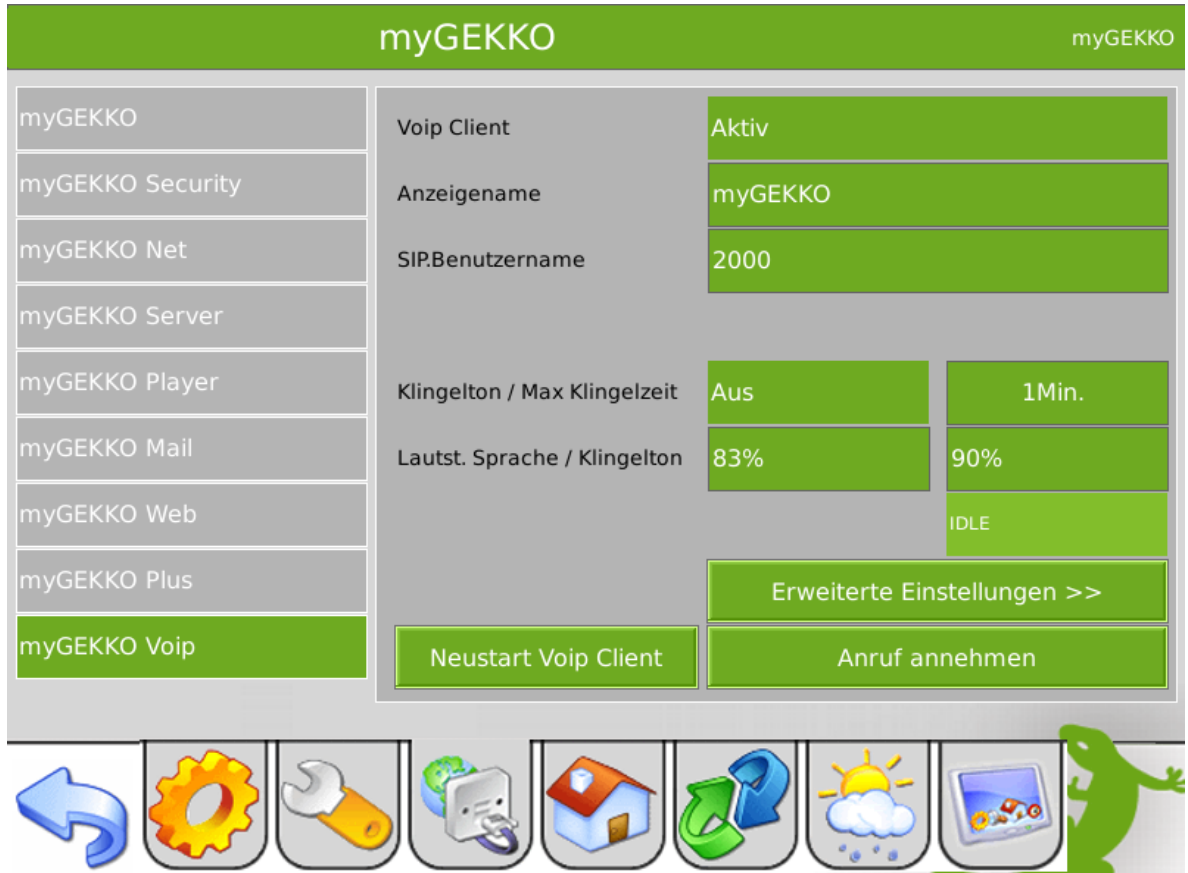

Außerdem können Sie noch einen Klingelton inklusive maximaler Klingelzeit definieren, sowie die Lautstärke der Sprachausgabe am myGEKKO sowie die Lautstärke des Klingeltons.

#### **Erweiterte Einstellungen:**

Im Menü "Erweiterte Einstellungen" können Sie die Lautstärke des Mikrofonsignals vom myGEKKO erhöhen; eine Änderung ist mit einem automatischen Neustart des VoIP Clients verbunden.

Sollte die VoIP Haussprechstelle nur über das am myGEKKO unter Netzwerkeinstellungen konfigurierte Zusatznetzwerk und nicht über das Hauptnetzwerk erreichbar sein, dann müssen Sie bei Interfacebindung das "LAN Zusatznetzwerk" auswählen.

Zusätzlich kann ein SIP Benutzer über "Nummer wählen" angerufen werden, dies ist lediglich zum Test vorbehalten.

Kontrollieren Sie bei "Status Anruf" den aktuellen Status des VoIP Clients myGEKKO.

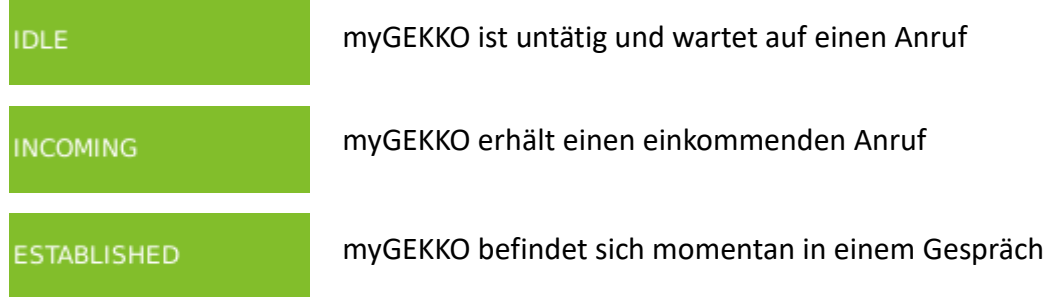

#### <span id="page-7-0"></span>*2.2 Konfiguration SIP Server*

- 1. Stellen Sie sicher, dass myGEKKO, die VoIP Haussprechstelle und der SIP-Server im Netzwerk angeschlossen sind und untereinander kommunizieren können.
- 2. Melden Sie sich am myGEKKO als Konfigurator an und wechseln Sie in das Menü der Netzwerkeinstellungen myGEKKO VoIP und setzten Sie den VoIP Client auf "Aktiv über SIP-Registrar".
- 3. Der Anzeigename ist ein frei definierbarer Name, welcher am Endgerät erscheint, würde der myGEKKO dieses anrufen und hat keinerlei Einfluss auf die Authentifizierung.
- 4. Als SIP-Benutzernamen wählen Sie den am SIP-Server konfigurierten Benutzernamen für den myGEKKO. Mit diesem Benutzernamen authentifiziert sich myGEKKO auf dem SIP-Server. In der Regel ist der Benutzername eine Nummer.
- 5. Tippen Sie bei SIP.Registrar die IP Adresse des SIP-Servers ein.
- 6. Bei SIP.Passwort tippen Sie das Passwort für den Benutzer myGEKKO ein. Mit diesem Passwort authentifiziert sich myGEKKO auf dem SIP-Server.

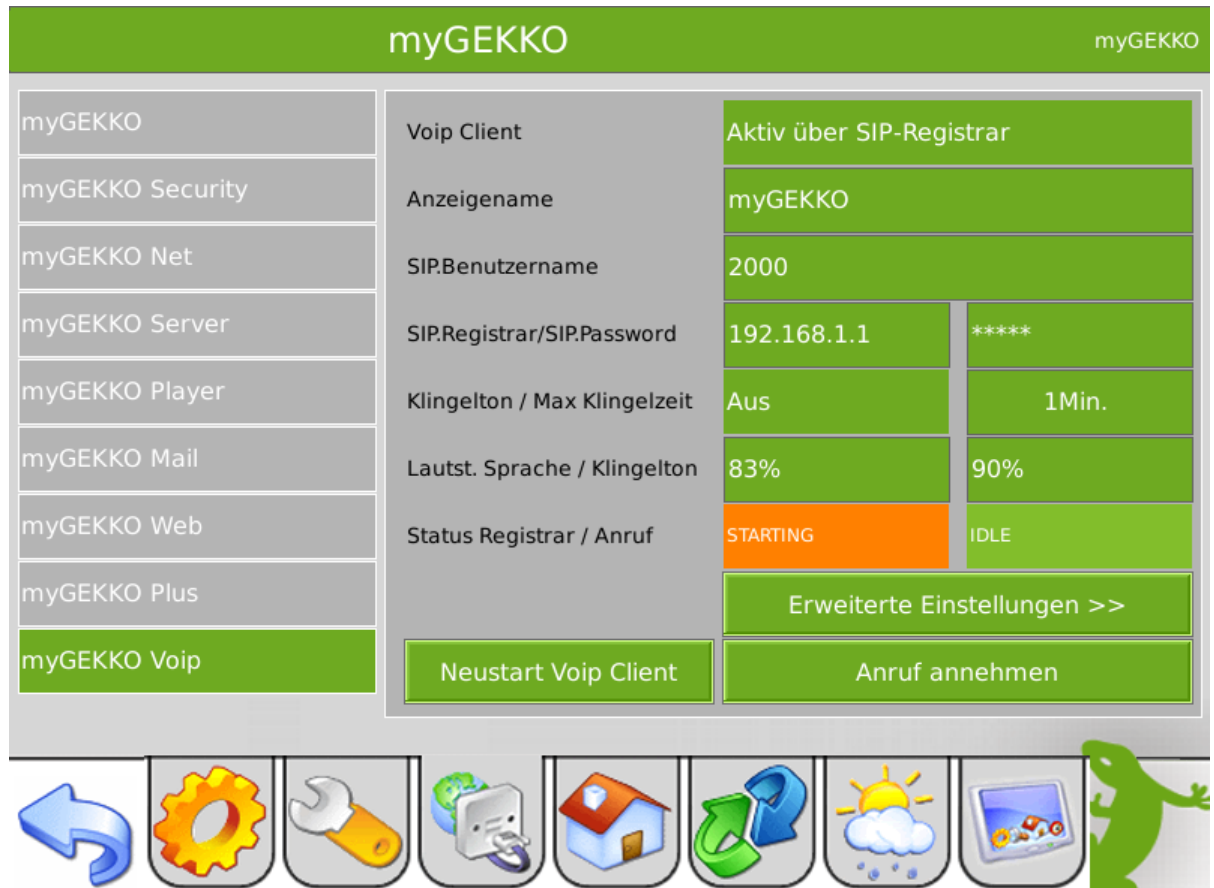

Kontrollieren Sie bei "Status Registrar", ob der myGEKKO auf dem SIP-Server angemeldet ist.

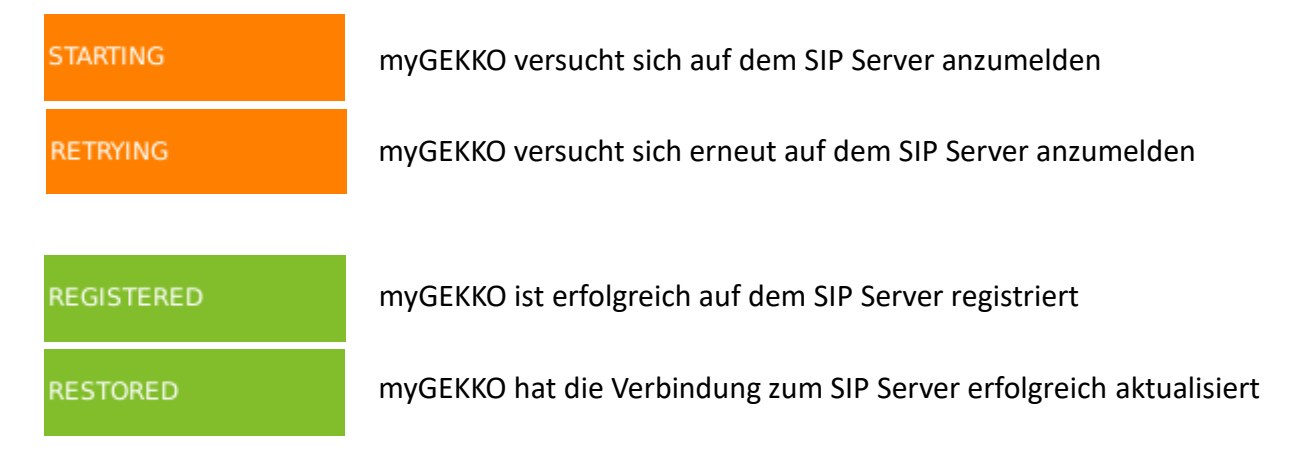

Kontrollieren Sie bei "Status Anruf" den aktuellen Status des Voip Clients myGEKKO.

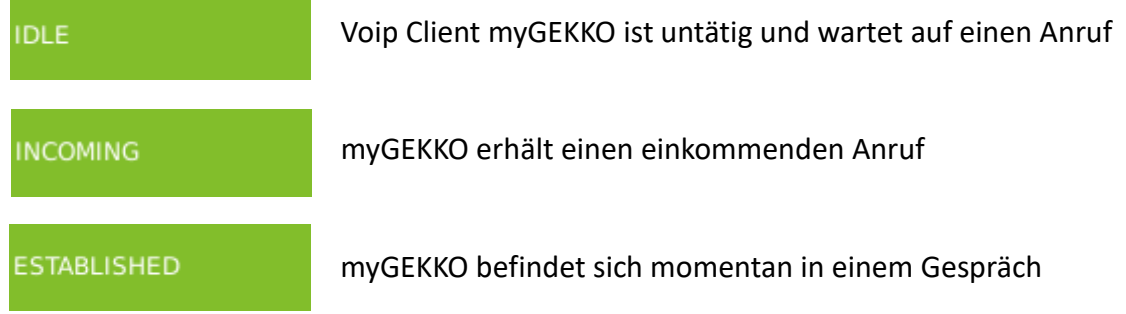

Außerdem können Sie noch einen Klingelton inklusive maximaler Klingelzeit definieren, sowie die Lautstärke der Sprachausgabe am myGEKKO sowie die Lautstärke des Klingeltons.

#### **Erweiterte Einstellungen:**

Im Menü "Erweiterte Einstellungen" können Sie die Lautstärke des Mikrofonsignals vom myGEKKO erhöhen; eine Änderung ist mit einem automatischen Neustart des VoIP Clients verbunden.

Sollte die VoIP Haussprechstelle nur über das am myGEKKO unter Netzwerkeinstellungen konfigurierte Zusatznetzwerk und nicht über das Hauptnetzwerk erreichbar sein, dann müssen Sie bei Interfacebindung das "LAN Zusatznetzwerk" auswählen.

Zusätzlich kann ein SIP Benutzer über "Nummer wählen" angerufen werden, dies ist lediglich zum Test vorbehalten.

### <span id="page-9-0"></span>*2.3 Definieren des Rufzieles*

Damit der myGEKKO von den VoIP Geräten angerufen werden kann, muss der SIP Benutzername des myGEKKOs bei den jeweiligen Haussprechstellen als Rufziel eingetragen werden.

z.B. wird bei einer Sprechstelle der myGEKKO als Rufziel definiert, sobald die Klingeltaste gedrückt wird; oder mit einem VoIP Telefon wird die SIP Nummer (Benutzername) des myGEKKOs gewählt um diesen anzurufen.

Wie das Rufziel definiert wird, finden Sie in den jeweiligen Handbüchern der VoIP Haussprechstellen.

#### <span id="page-10-0"></span>*2.4 Videobildkonfiguration*

Über das Menü der Kameras können die Haussprechstellen optimal integriert werden.

- 1. Gehen Sie in das Menü der Kameras und wählen eine freie Kamera aus.
- 2. Wechseln Sie in die 2. Ebene und definieren Sie den Bildpfad der Kamera der Sprechstelle.
- 3. Wechseln Sie in 3. Ebene der IO Konfiguration
- 4. Stellen Sie bei Zusatzfunktion "VoIP-Link" ein
- 5. Bei "Anzeige bei Anrufer" definieren Sie die Haussprechstelle im Telefonbuch inklusive den SIP-Benutzernamen als Telefonnummer.
- 6. Wird ein eingehender Anruf der Haussprechstelle mit dem definieren Benutzer erfasst, so wird das entsprechende Vollbild der Kamera angezeigt.

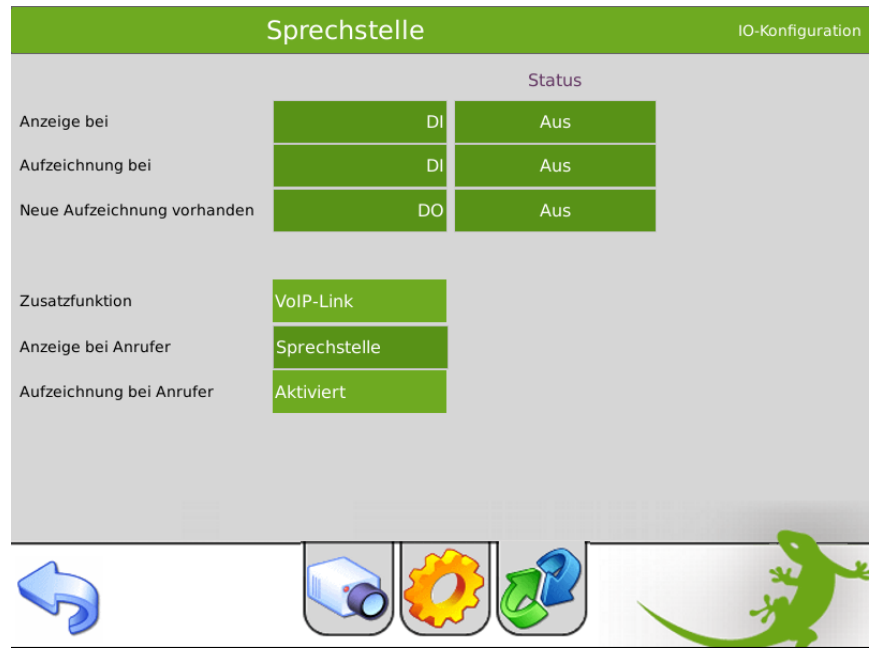

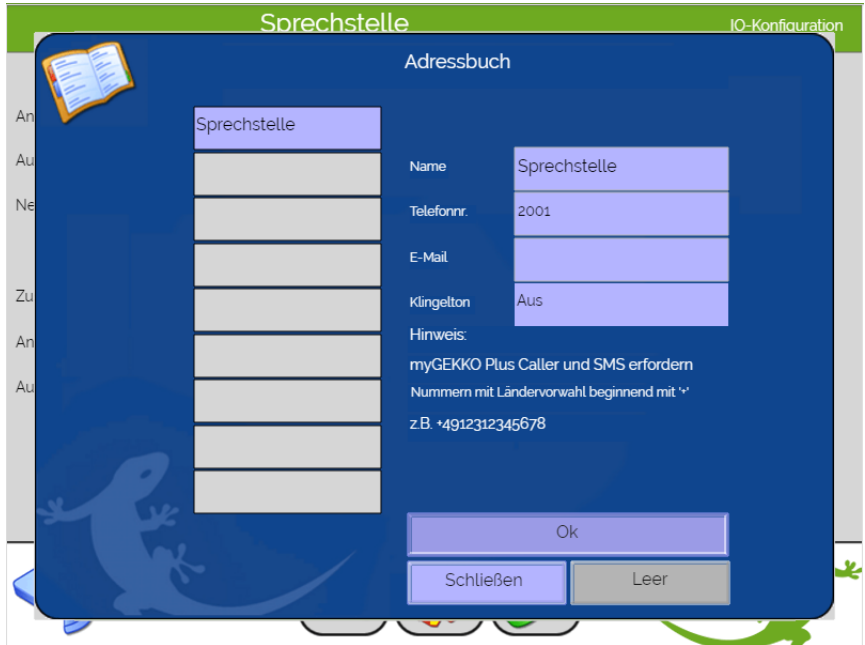

In der 2. Ebene können Sie ggf. noch einen Tastennamen inklusive Tastenaktion definieren, wie z.B. das Aufsperren einer Tür des Menüs Zutritt.

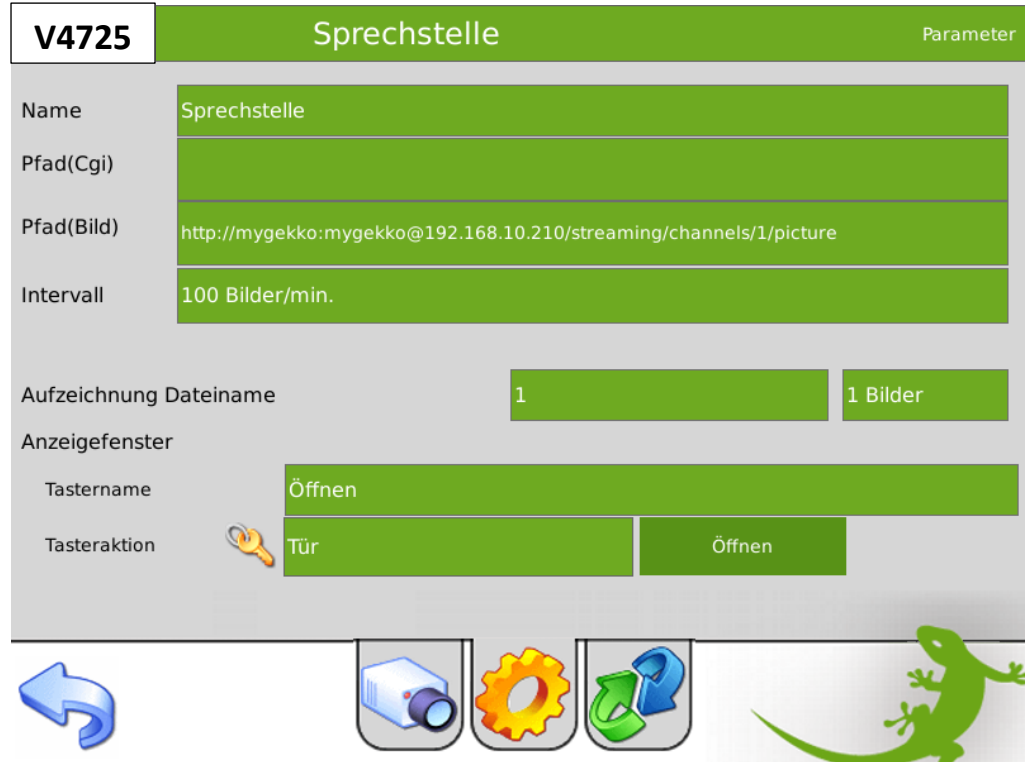

Wird ein eingehender Anruf erfasst, erscheint das jeweilige mit der Möglichkeit den Anruf entgegen zu nehmen und die Tür mit der Tastenaktion aufzusperren.

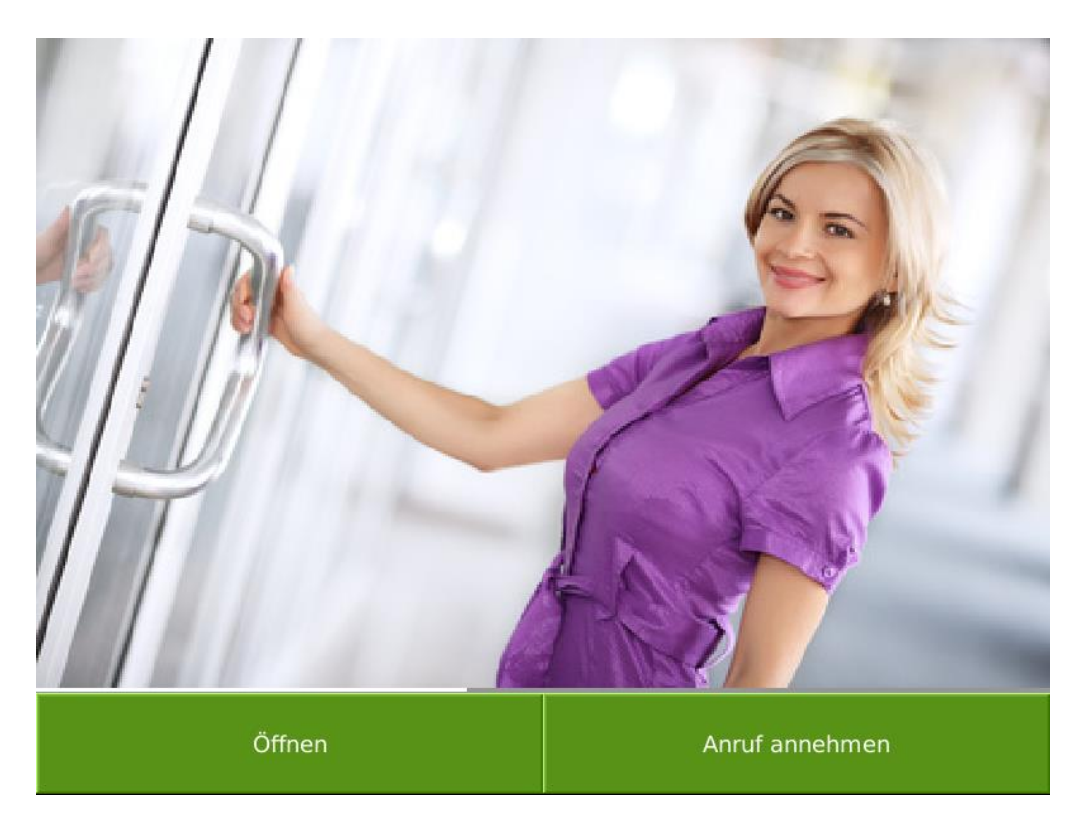

#### <span id="page-12-0"></span>*2.5 MJPG Konfiguration*

Durch den zusätzlichen MJPG Pfad werden die Bilder schneller übertragen mit einer besseren Qualität.

**Hinweis:** Der JPG Pfad muss weiterhin eingetragen sein, zusätzlich wird der MJPG Pfad darunter eingetragen (hier am Beispiel einer 2N Sprechstelle). Bei der Sprechstelle muss die MJPG Funktion aktiviert sein.

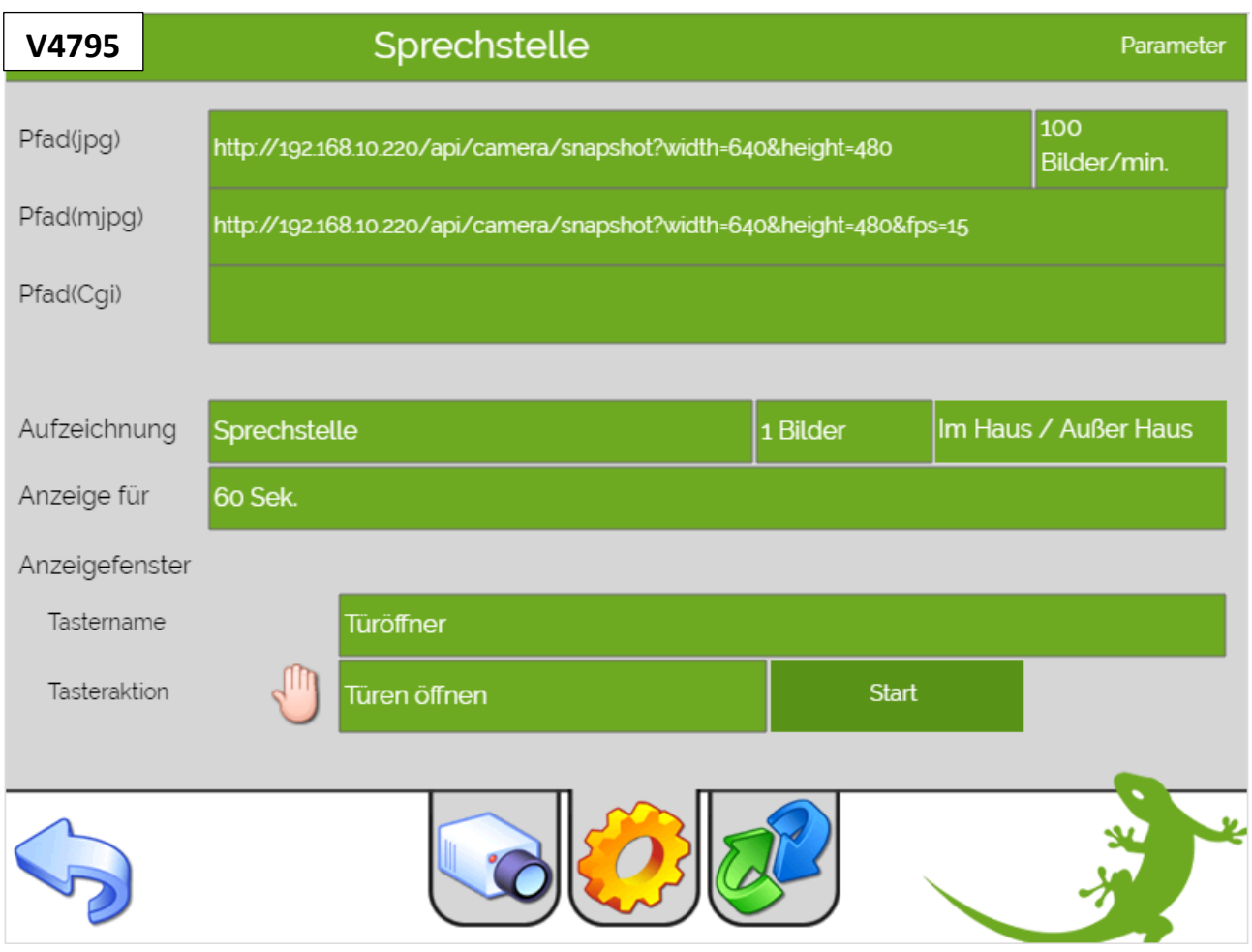

fps=15 bedeutet 15 Frames per second, es werden also 15 Bilder pro Sekunde übertragen, hier kann man zwischen 1 Bild bis 15 Bilder pro Sekunde wählen 1 = langsame Übertragung 15 = schnelle Übertragung

# <span id="page-13-0"></span>3. Multiple myGEKKO Sprechstellen/Innenstellen

#### <span id="page-13-1"></span>*3.1 Kombination 1x Sprechstelle und 2x Innenstelle*

Unabhängig davon ob Sie Ihre weiteren GEKKOs rein als Fernanzeige zum Hauptgekko oder als autonome Steuerung verwenden, müssen Sie in beiden Fällen folgende Einstellungen tätigen um auch auf diesen parallelen Innenstellen sprechen zu können:

- 1. Einrichtung VOIP am myGEKKO laut Kapitel 2.1 oder Kapitel 2.2. Hier ist wichtig, dass jeder GEKKO im Haus einen **unterschiedlichen SIP Benutzernamen** zugewiesen bekommt.
	- z.B. 2000 für myGEKKO 1

2001 für myGEKKO 2 usw.

2. Auf der Sprechstelle muss beim Klingeln laut Kapitel 2.1 bei Direct Call ein **paralleler Anruf** an den zweiten myGEKKO gemacht werden,

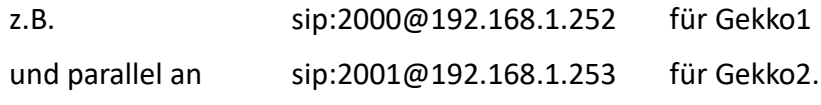

3. Die **Videobildkonfiguration** laut Kapitel 2.4 muss auch **auf jedem myGEKKO** erfolgen.

**Wichtig:** Sofern Sie den myGEKKO als Fernanzeige benutzen, muss bei mehreren Kameras/Außensprechstellen die Reihenfolge der Kameras an den verschiedenen myGEKKOs übereinstimmen

## <span id="page-13-2"></span>*3.2 Kombination 2x Sprechstelle und 1x Innenstelle*

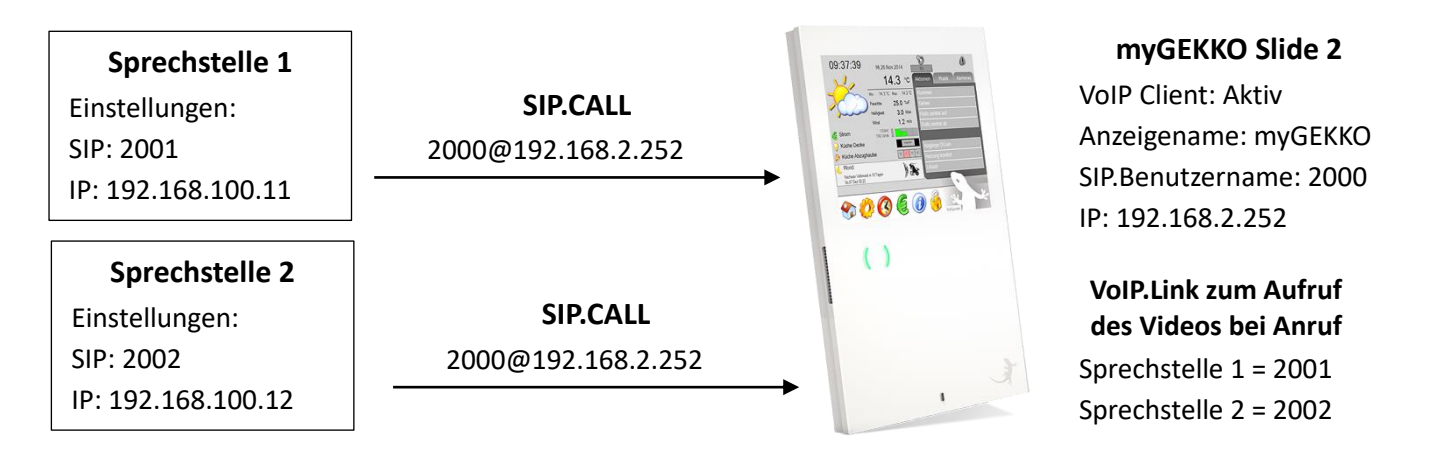

- − Die Einstellungen des myGEKKO Slide 2 sind in *Kapitel 2.1 Konfiguration Direct Call* bzw. *2.2 Konfiguration SIP Server* zu finden.
- − Die VoIP Link Konfiguration muss an der Sprechstelle vorgenommen werden genauso wie die SIP und IP der jeweiligen Sprechstelle.
- − Die VoIP.Link Adresse wird eingetragen wie in *Kapitel 2.4 Videobildkonfiguration*. Hier muss zusätzlich noch eine zweite Sprechstelle eingetragen werden.

п.

## <span id="page-14-0"></span>4. Intercom

Ab V4285 können Sie auch zwischen mehreren VoIP Innenstellen telefonieren. Unabhängig davon ob Sie Ihre weiteren Gekkos rein als Fernanzeige zum Hauptgekko oder als autonome Steuerung verwenden, müssen Sie in beiden Fällen das Adressbuch am lokalen Gekko anlegen. Anschließend können Sie wie folgt zwischen den Gekkos oder VoIP Innenstellen sprechen:

1. Tippen Sie auf die myGEKKO Pfote mit dem Stift um das Intercom Fenster zu öffnen

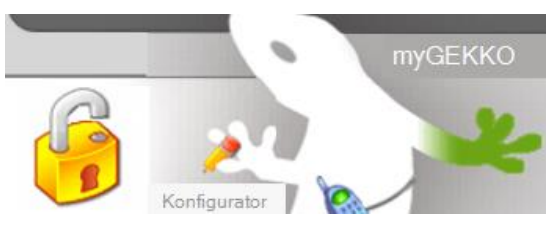

2. Wählen Sie links aus dem Adressbuch die passende Innenstelle und tippen Sie auf "Anrufen". Bei VoIP Direct Call (siehe Kapitel 2) muss bei der Nummer zusätzlich noch die IP Adresse mit angegeben werden. Dies ist bei Verwendung mit SIP Server (siehe Kapitel 1) nicht notwendig.

Über das Feld "Freie Eingabe" ist es möglich auch individuelle Nummern zu wählen.

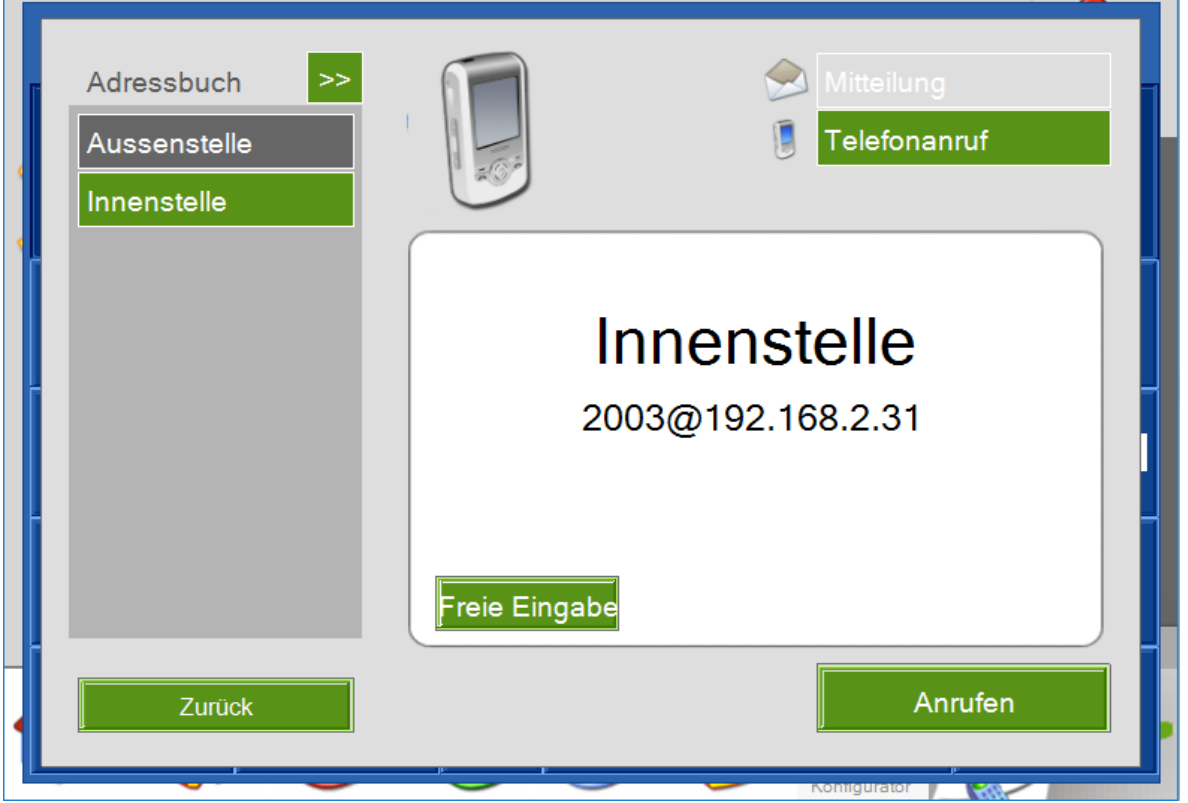

3. Bei Erhalt eines Anrufs und sofern die anrufende Nummer nicht bei einer Kamera laut Kapitel 2.4 verknüpft ist, poppt das Anruffenster auf.

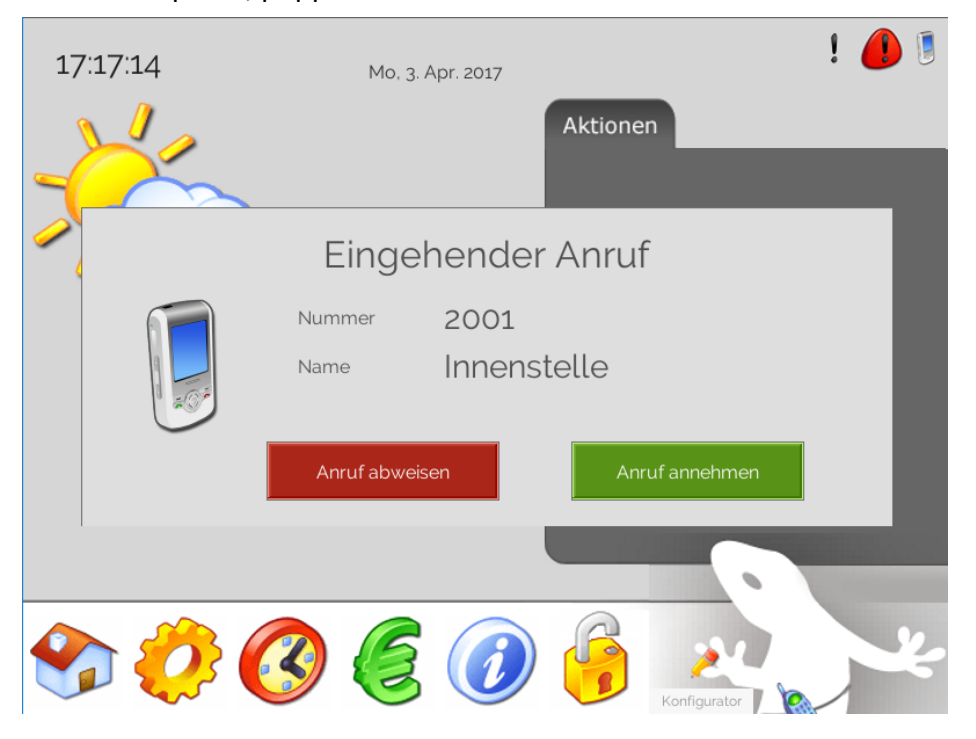

4. Der letzte verpasste Anruf wird automatisch gespeichert und über das Telefonsymbol rechts neben dem Alarmsymbol angezeigt.

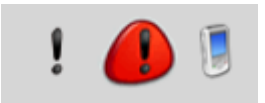

5. Beim Tippen auf dieses Symbol öffnet sich ein Fenster zur Ansicht der Details des letzten Anrufs.

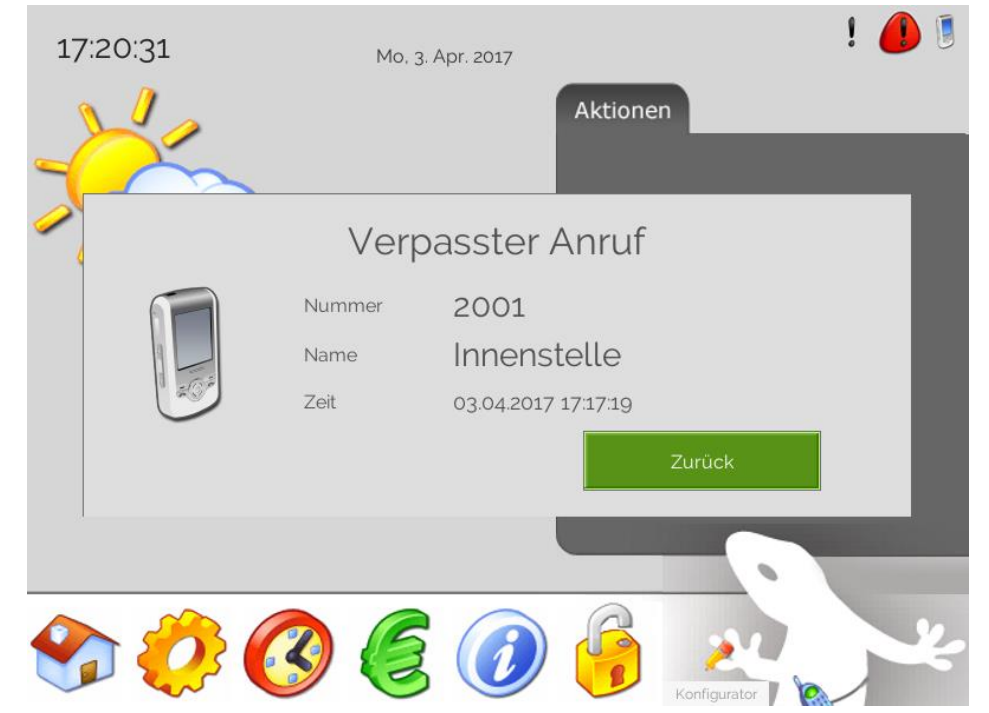

# <span id="page-16-0"></span>5. Fehlermeldungen

Folgende Fehlermeldungen können im Alarmprotokoll bezüglich VoIP Allgemein auftreten.

#### Voip.Verbindung:

Diese Fehlermeldung erscheint, wenn myGEKKO keine Verbindung zum angegebenen SIP-Server hat oder diese verloren hat.

Kontrollieren Sie die Anmeldedaten, die Netzwerkeinstellungen bzw. den SIP-Server.

# <span id="page-17-0"></span>6. Beispielkonfigurationen VoIP Haussprechstellen

#### <span id="page-17-1"></span>*2N:*

Gültig für alle Modelle (Helios, Vario, Verso, …) mit Videokamera.

#### **VoIP Direct Call:**

Unter "Services->Phone" muss unter Intercom Identity die Telefonnummer der Haussprechstelle eingetragen werden (Phone Number ID z.B. 2001)

Unter "Directory->Users" muss der myGEKKO SIP User eingetragen werden zusammen mit dessen IP-Adresse:

z.B. Phone Number: sip[:2000@192.168.2.252](mailto:2000@192.168.2.252)

wobei 2000 ist der SIP User des myGEKKO und 192.168.2.252 die IP-Adresse des myGEKKO.

#### **Kamera:**

Um die Kamera auf dem myGEKKO anzeigen zu können, muss unter "Services->HTTP API" die Authentifizierung bei Camera API abgeschaltet werden. (Authentication: None, Connection Type TCP)

Anschließend kann die Kamera über z.B. folgendem Pfad aufgerufen werden:

#### *JPG Pfad:*

[http://192.168.2.32/api/camera/snapshot?width=640&height=480](https://192.168.2.32/api/camera/snapshot?width=640&height=480)

#### *MJPG Pfad:*

[http://192.168.2.32/api/camera/snapshot?width=640&height=480&](https://192.168.2.32/api/camera/snapshot?width=640&height=480)fps=15

**Hinweis:** Bei MJPG muss auch der JPG Pfad eingetragen sein und bei der 2N aktiviert sein

#### <span id="page-17-2"></span>*AvaDesign:*

- − Unterstützt keine Caller ID, somit nur eine Außenstelle
- − Audio und Video sehr gut
- − Videopfad:<http://192.168.2.116/image.cgi>
- − Zugang: admin:admin

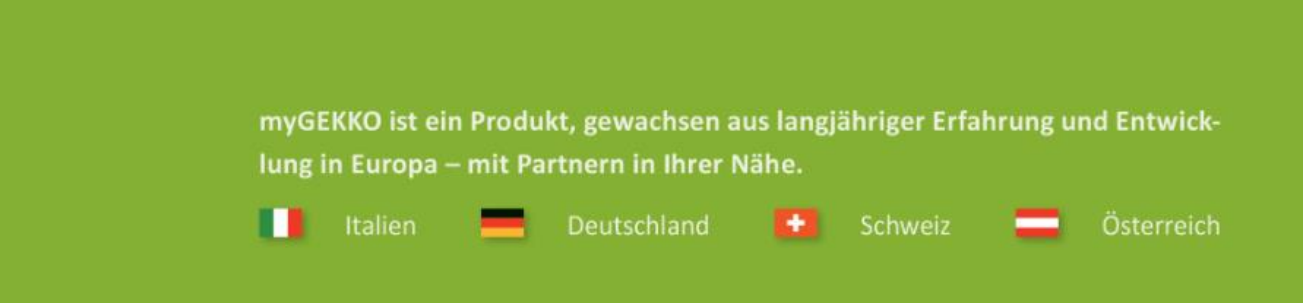

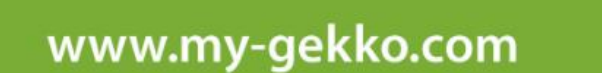

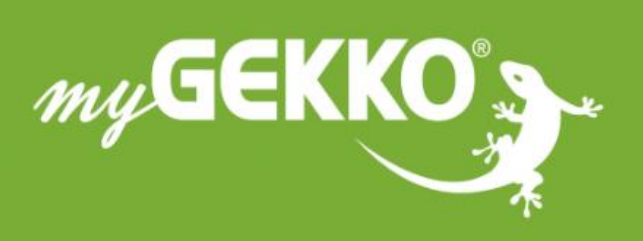

#### A first class product of Europe!

The result of a close collaboration between Italy, Switzerland and Germany